## **How to Access Maryland-specific Reclassed Land Cover Datasets**

Maryland-specific reclassed land cover datasets can be found on the MDE GIS server at:

[https://mdewin64.mde.state.md.us/arcgis/rest/services/MDE\\_TMDL/LandCoverReclassified\\_P6/MapSe](https://mdewin64.mde.state.md.us/arcgis/rest/services/MDE_TMDL/LandCoverReclassified_P6/MapServer) [rver](https://mdewin64.mde.state.md.us/arcgis/rest/services/MDE_TMDL/LandCoverReclassified_P6/MapServer)

The datasets can be downloaded to ArcCatalog or accessed through ArcGIS Online. See below for further instruction depending on the preferred method.

## **Connecting to ArcCatalog**

Here are the instructions on how to connect to MDE's Map Services Directory in ArcCatalog.

In ArcCatalog go to GIS Services in the table of contents (left side menu)

GIS Servers Add ArcGIS Server

Double Click the Add ArcGIS Server. The following screen will popup:

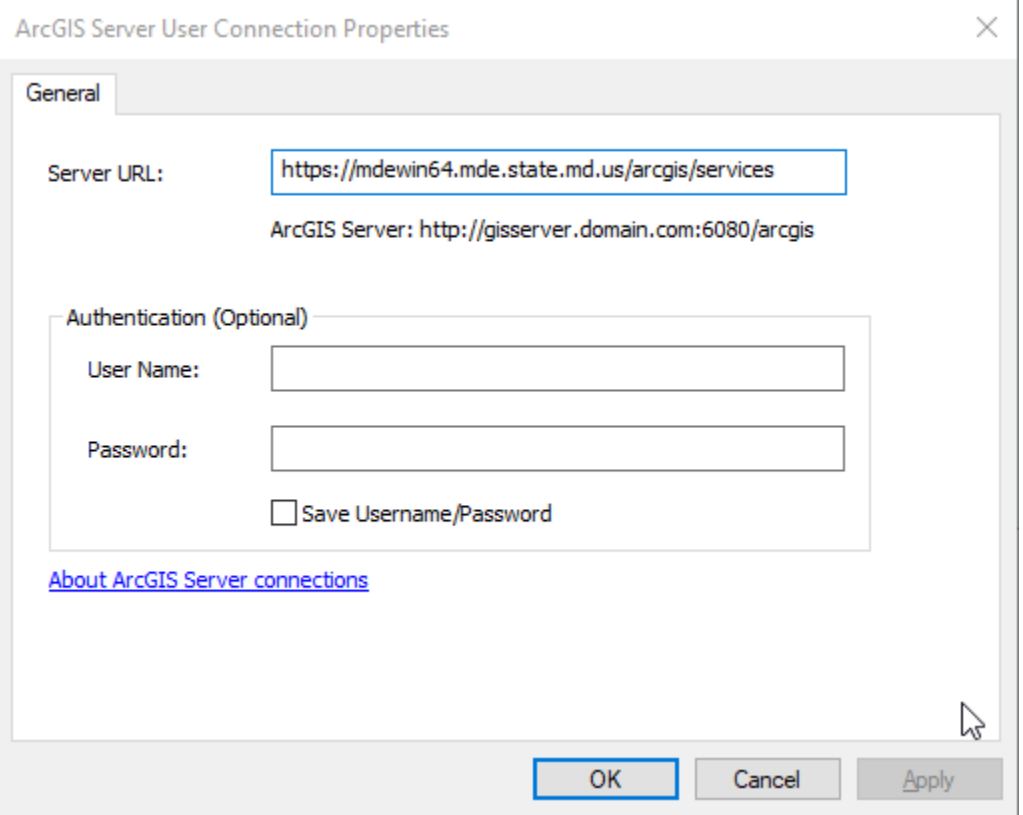

Type in the url: <https://mdewin64.mde.state.md.us/arcgis/services> as shown above and click ok, then you will be connected to MDE's service directory.

Once connected you can click on the folders to see what services are available.

You can add these services in ArcMap by connecting to the Map Services or Drag and Drop the service within each folder into ArcMap

## **Connecting to ArcGIS Online**

Here are the instructions on how to connect to the reclassed land cover datasets in ArcGIS Online.

Copy the land cover link above and select Add -> Add Layer from Web and paste the link.

To add one county at a time, go to the link above and add the number listed by the chosen county to the end of the link.

(e.g. [https://mdewin64.mde.state.md.us/arcgis/rest/services/MDE\\_TMDL/LandCoverReclassified\\_P6/M](https://mdewin64.mde.state.md.us/arcgis/rest/services/MDE_TMDL/LandCoverReclassified_P6/MapServer) [apServer/](https://mdewin64.mde.state.md.us/arcgis/rest/services/MDE_TMDL/LandCoverReclassified_P6/MapServer)0 for Anne Arundel County)